## How to Add Third Party Access in Workday

*Last Revised: 6/16/2022*

Workday allows students to provide other users, such as parents, grandparents, etc., third party account access to their student account in Workday. The steps below will guide through the setup process and provide more information on the various types of access.

1. First, log into Workday with the link below. The username and password is the same used to log into the Anderson University email address.

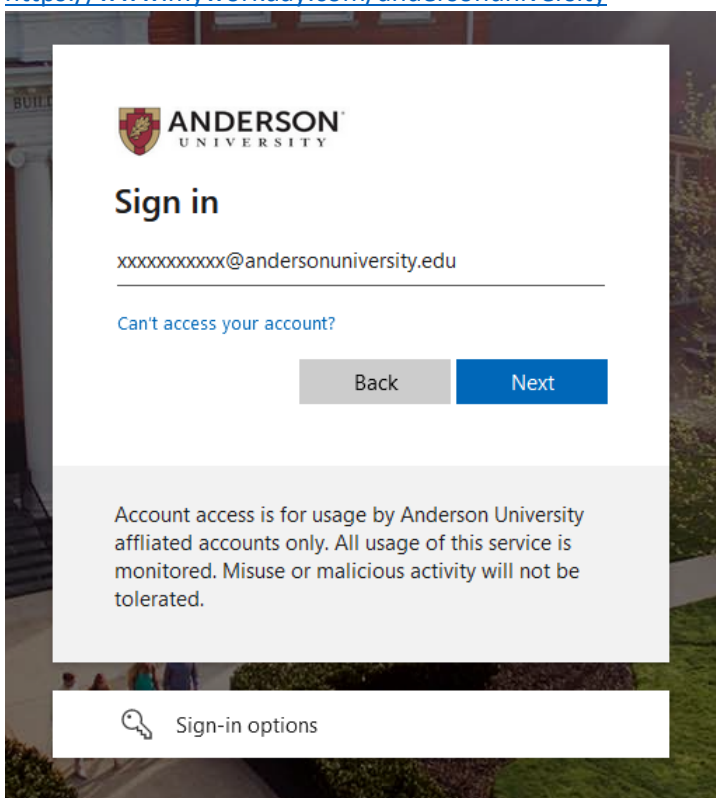

a. <https://www.myworkday.com/andersonuniversity>

2. Select the profile on the top, right side of the screen, and click **View Profile**.

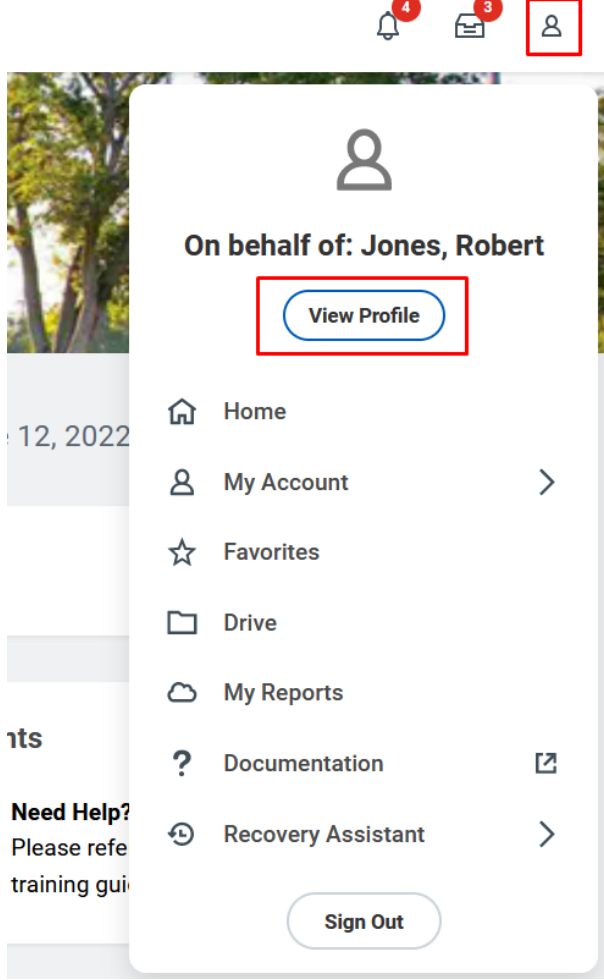

3. Student employees will need to select the student record before moving to step 4.

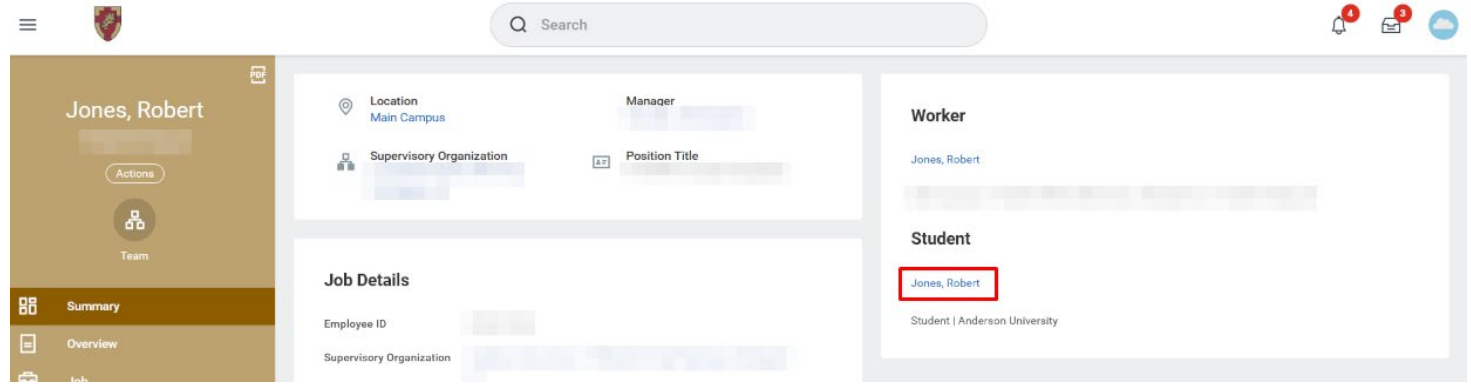

4. Next, select **Contact** on the left side of the profile.

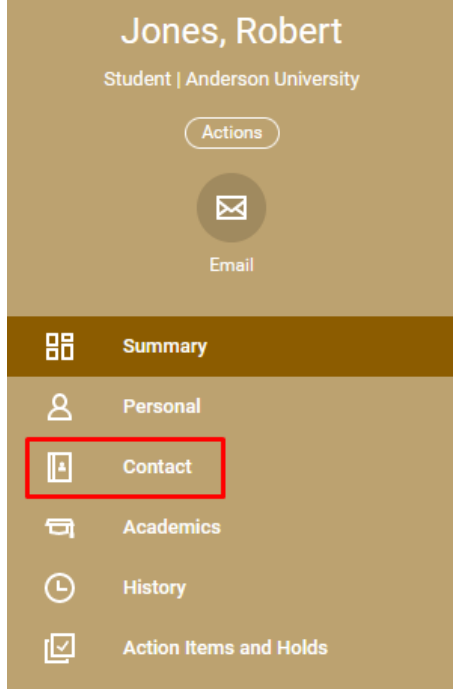

5. In the middle of the profile, select **Friends and Family** and then **Add**.

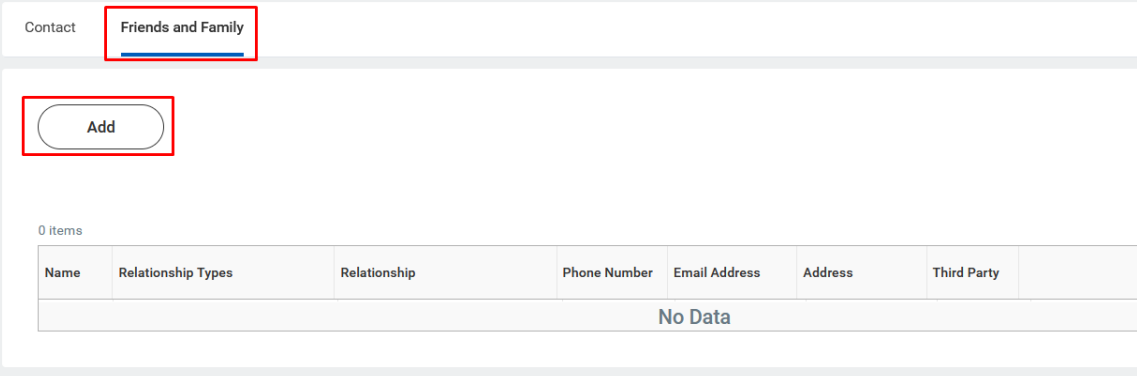

- 6. Next, complete all required fields in the top section, and make sure to select **Is Third Party User**.
	- a. An alert will appear when selecting **Is Third Party User** to warn that third party permissions will need to be set up.

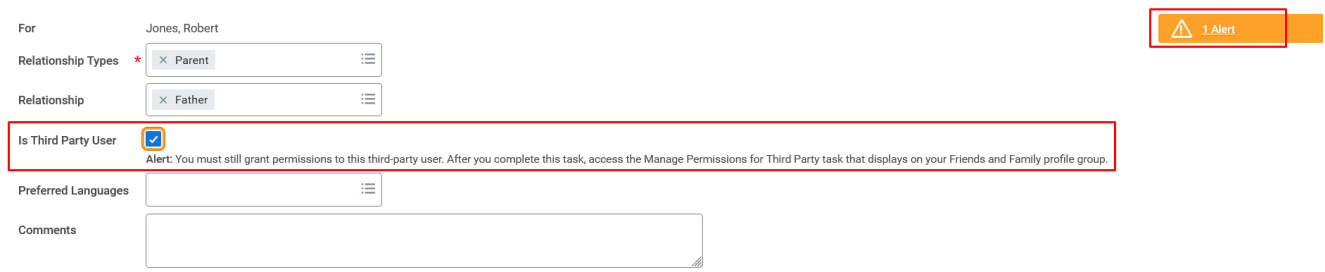

## 7. Next, complete the **Name** section.

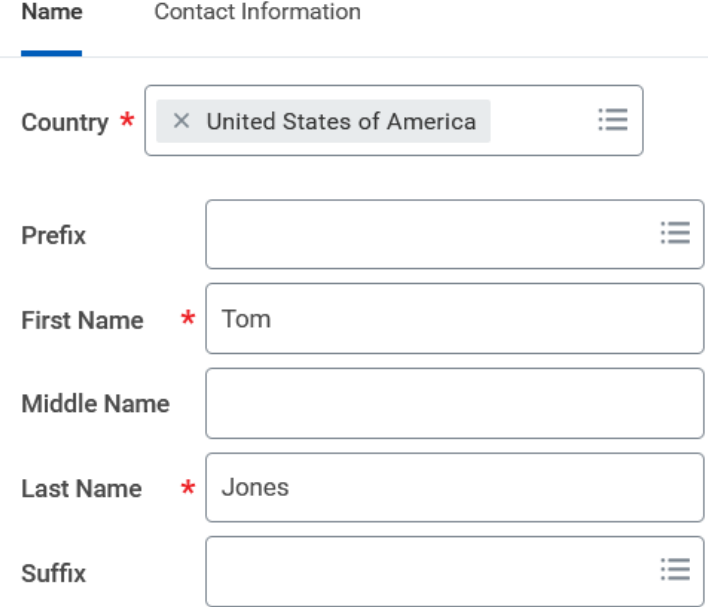

- 8. Now, complete the **Contact Information**, and select **OK**.
	- a. Note: In order for Third Party Access to work, a valid email address must be entered. The email address will be used as the username when logging into Workday.

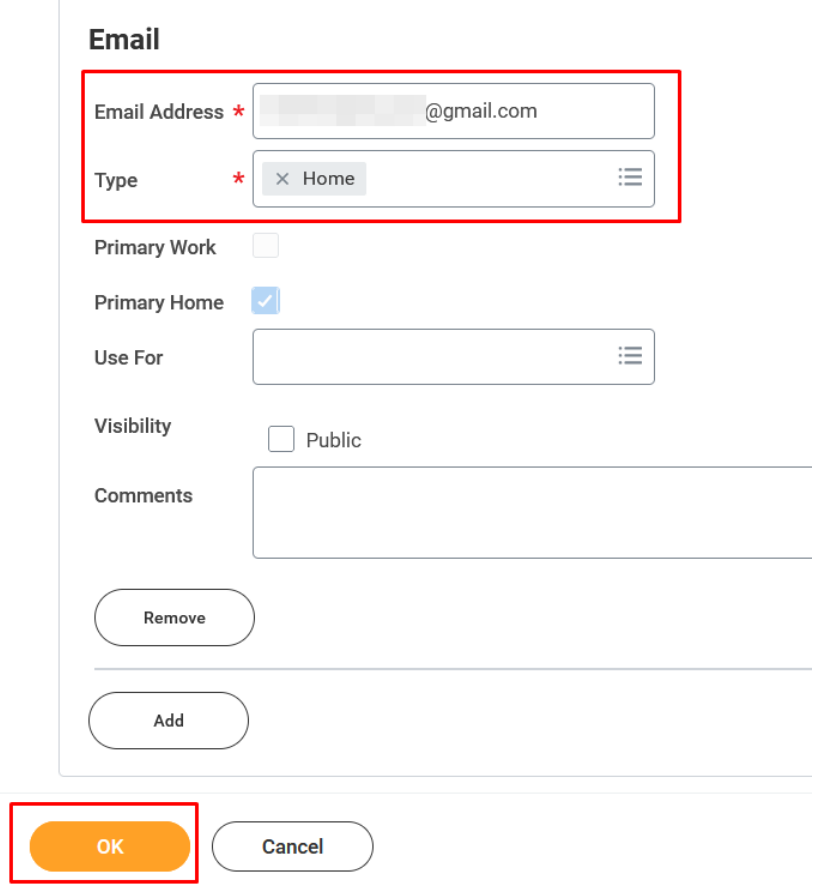

- $\mathop{\mathsf{Concat}}$ **Friends and Family** Add Turn on the new tables view  $\bigcirc$ 個個专田に 1 item Phone<br>Number Third **Relationship Types** Relationship **Email Address** Address Name Party Jones, Tom Parent **Example 19 and 20 and 20 and 20 and 20 and 20 and 20 and 20 and 20 and 20 and 20 and 20 and 20 and 20 and 20**  $\mathsf{Yes}$ Actions  $\overline{\phantom{a}}$ **Edit Friends and Family<br>Manage Permissions for My Third Party** Remove Friends and Family  $\times$ **Manage Permissions for My Third Party** Third Party \*  $\mathrel{\mathop:}=$  $\times$  Jones, Tom  $\cdots$  $\mathrel{\mathop:}=$ Institution \*  $\times$  Anderson University  $\cdots$ **OK** Cancel
- 9. Next, hit Done. Then navigate to Actions  $\rightarrow$  Manage Permissions for My Third Party  $\rightarrow$  OK.

10. Check all the tasks to be provided to the third-party user and select **OK**. A description is listed below.

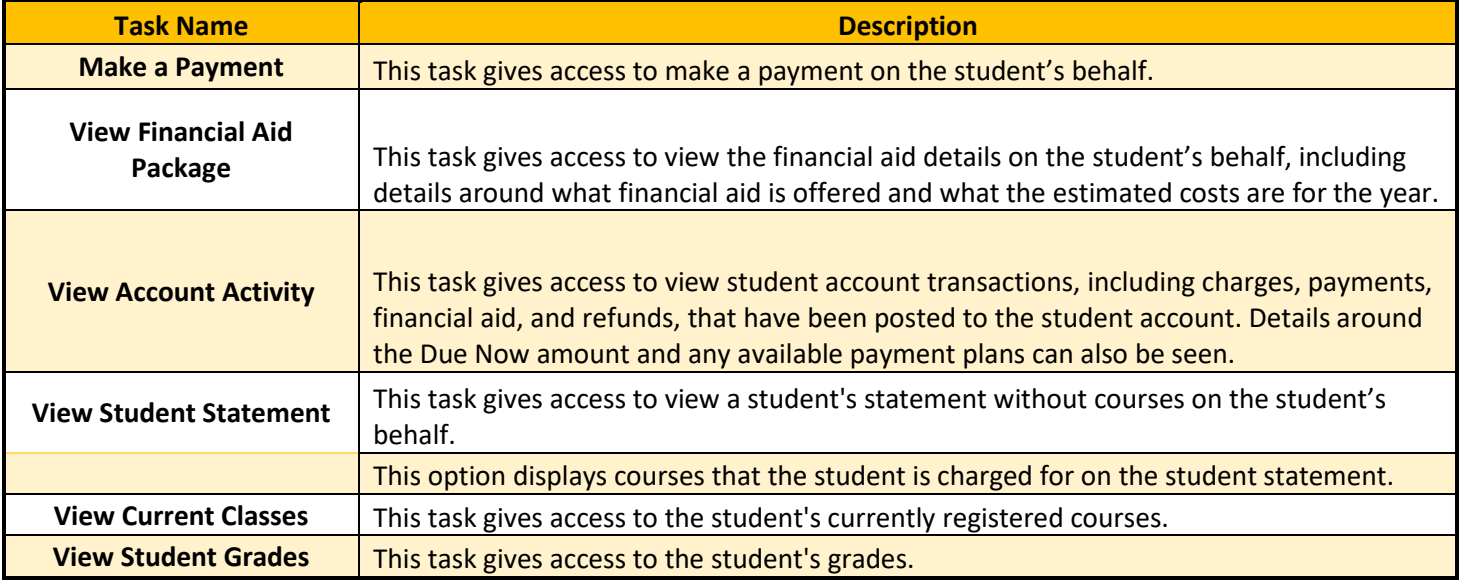

a. The following example allows the third party full access for the tasks above.

## Manage Permissions for My Third Party <sub>Nt</sub>

Institution Anderson University Third Party Jones, Tom Jones, Robert Student Relationship Father

## **Tasks Available for Third Party User**

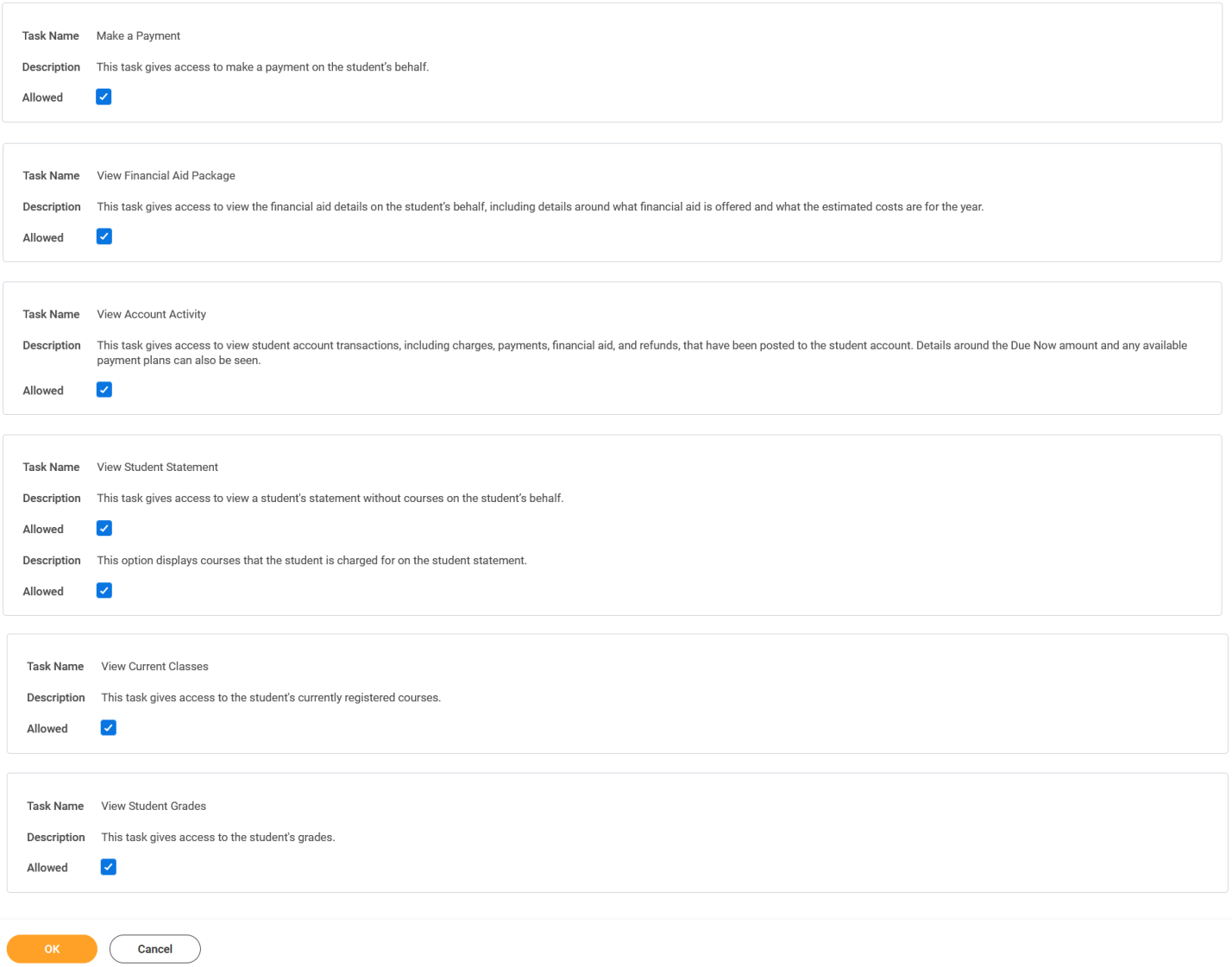

11. Next, the student should add his or her initials in the Purpose of Waiver field, check the Confirm box, and click Submit.

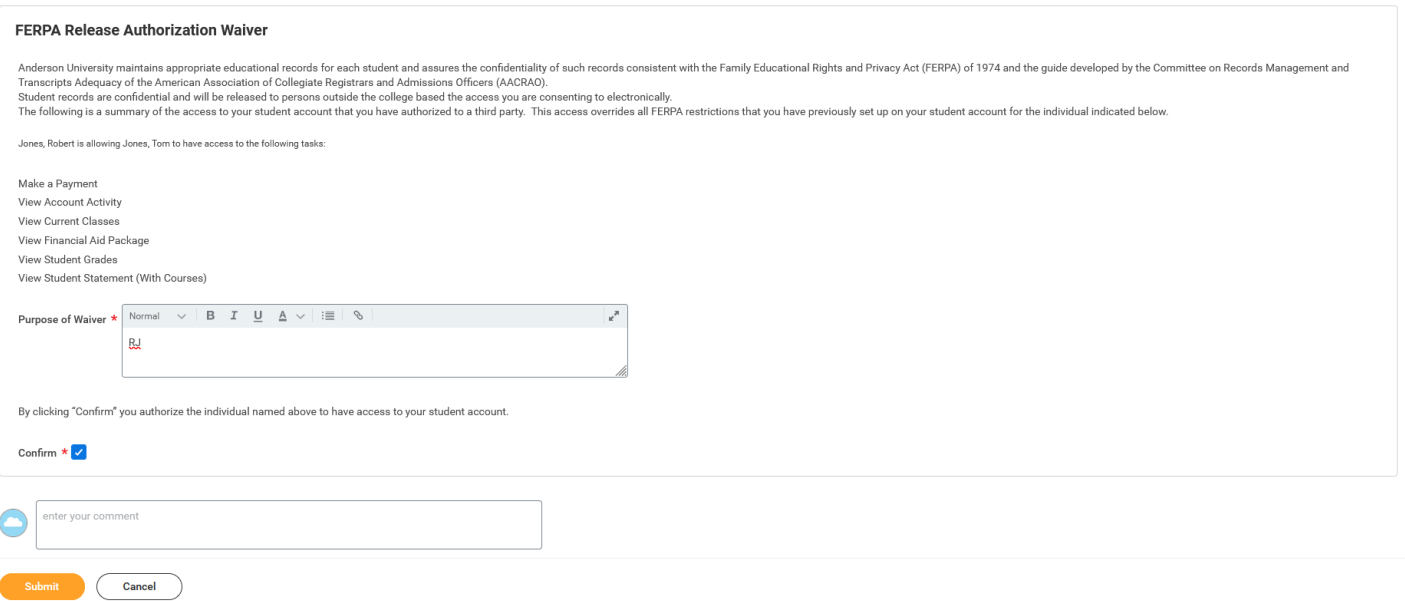

12. Next, the third party will receive two emails regarding the new access into Workday. The emails will contain the username, password, and web address location for third party access. Examples of these emails are listed below.

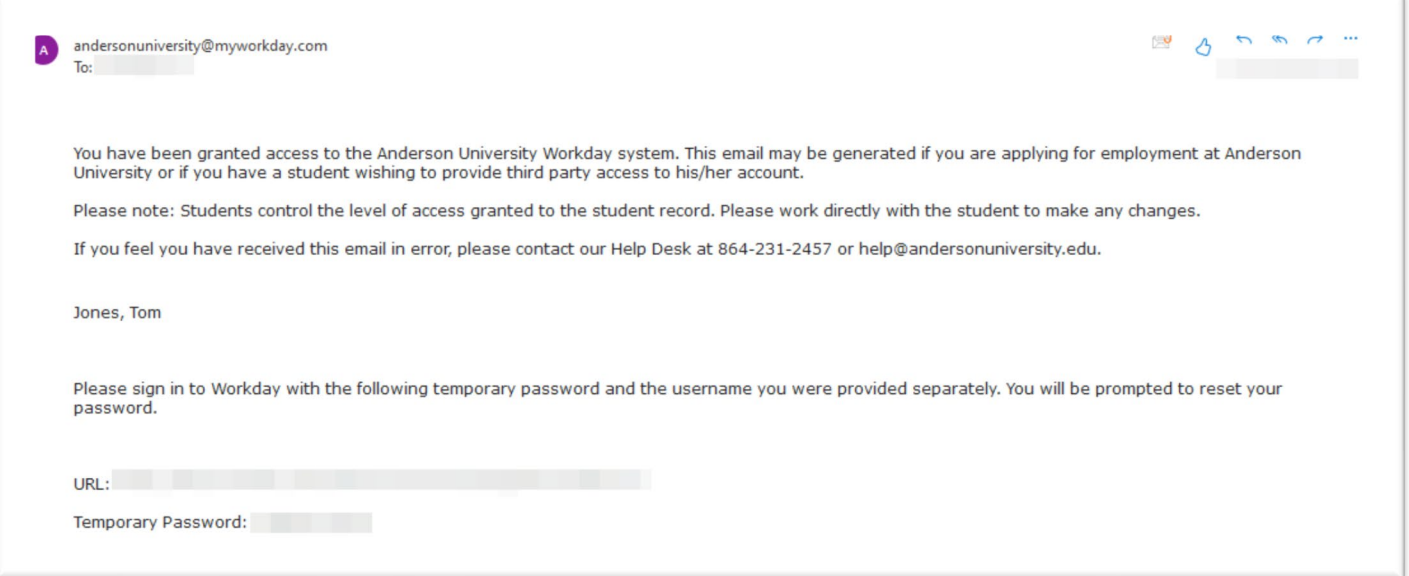

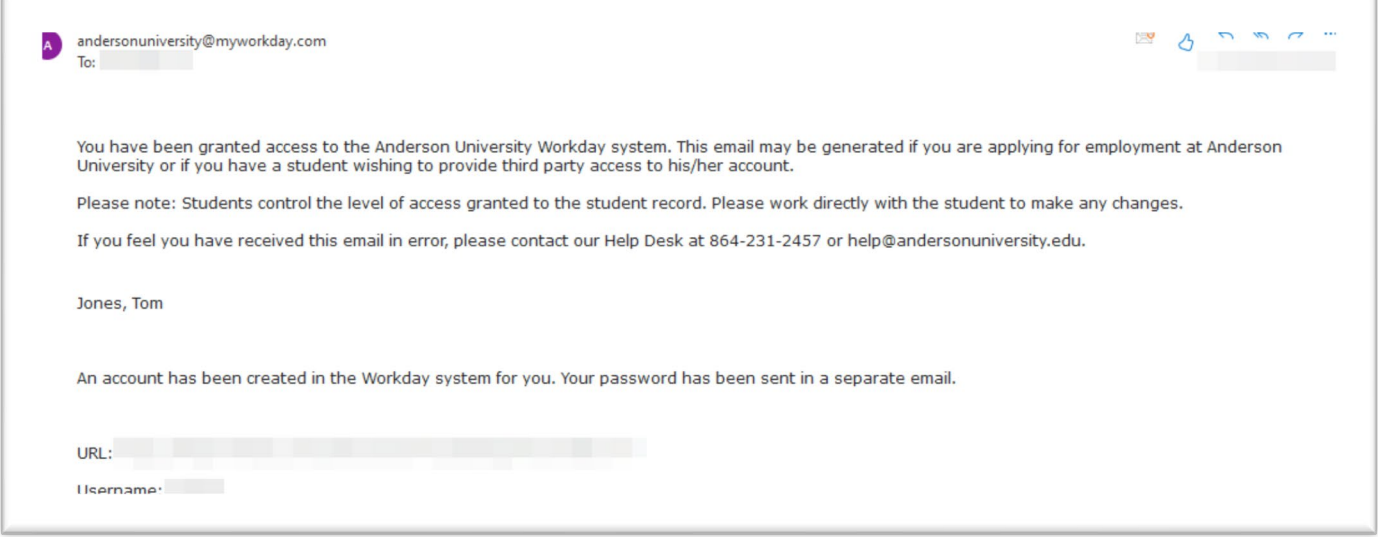

13. When the third party logs into Workday the first time, they will be asked to change the account password.

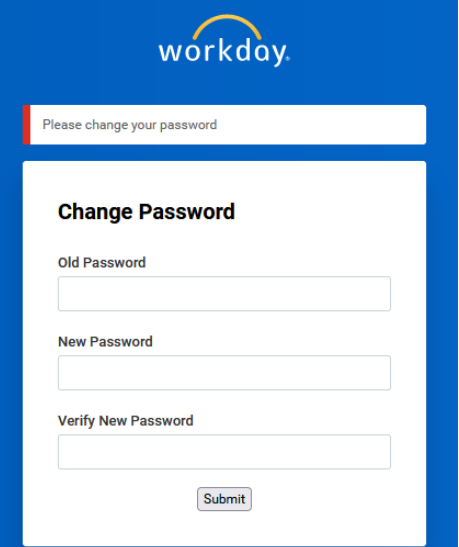

14. Once logged in, the third party can navigate to **View All Apps** to view the information to which the student has provided access.

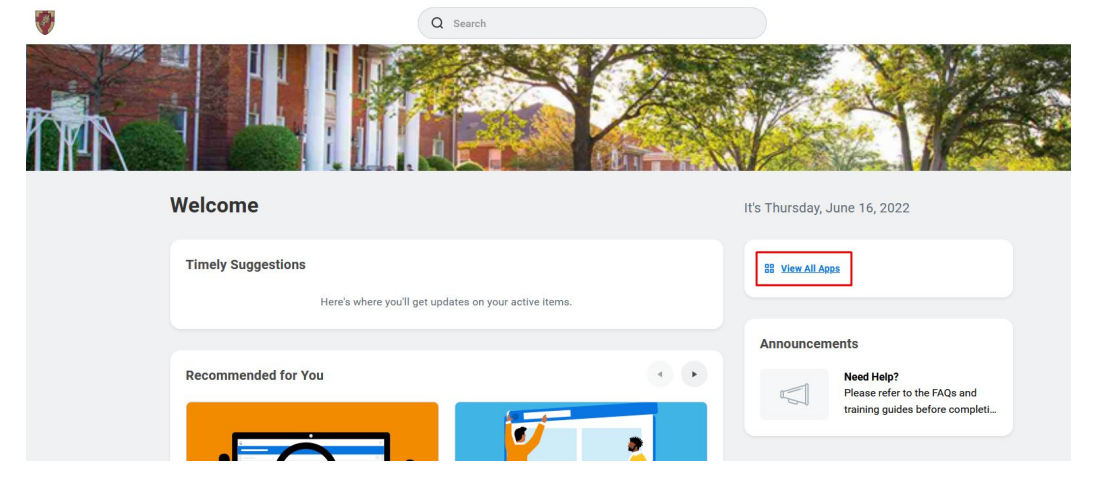

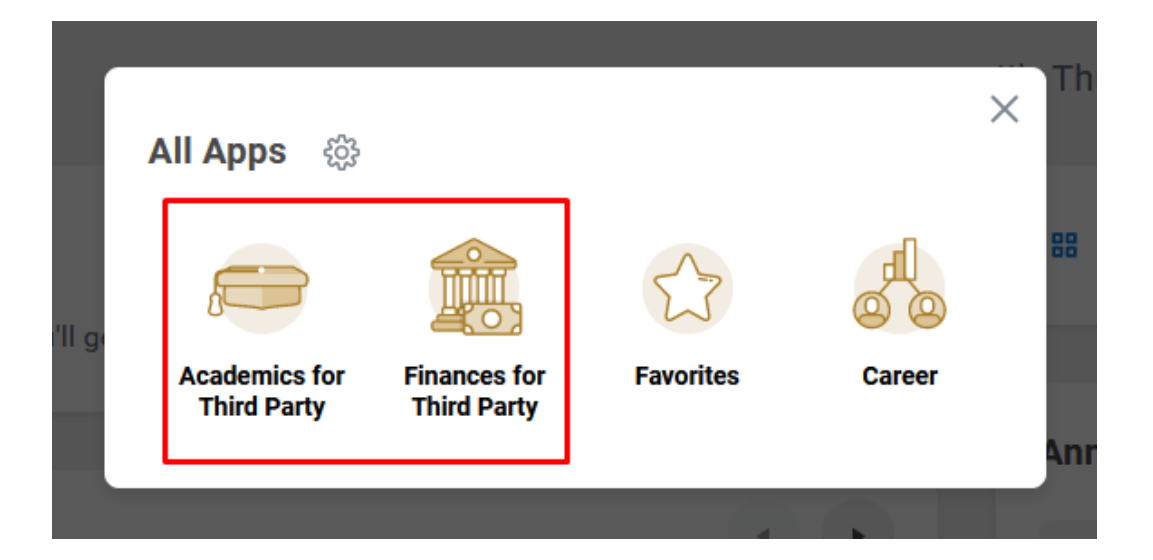